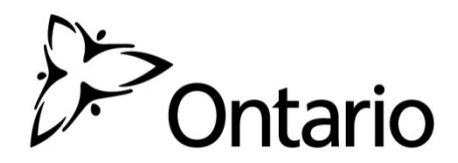

**Intégration de GO Secure au SIG : Directives pour l'auto-inscription des utilisateurs du secteur parapublic**

## **Qu'est-ce que GO Secure?**

GO Secure est un service de gestion de l'identité et de l'accès qui permet aux utilisateurs du secteur parapublic de créer et d'utiliser une identité numérique pour accéder aux applications protégées du gouvernement de l'Ontario.

Ce service a été approuvé en vue de la protection de renseignements d'un niveau de sensibilité moyen ou élevé se rapportant à un secteur de programme (activités), selon le mode d'authentification utilisé. Le SIG est considéré comme une application d'un niveau de sensibilité moyen.

Le service GO Secure a été élaboré à l'appui de la politique ministérielle sur l'identification, l'authentification et l'autorisation (IAA) électroniques ainsi que du modèle de certification IAA.

GO Secure comprend aussi des fonctions de gestion libre-service à l'intention des utilisateurs, notamment pour la réinitialisation du mot de passe (Mot de passe oublié/Forgot Your Password) et la mise à jour du courriel, du mot de passe ainsi que des questions secrètes et leurs réponses.

## **Conditions préalables**

Vous devez satisfaire aux conditions suivantes avant d'ouvrir un compte GO Secure :

- 1) Vous utilisez une version de navigateur prise en charge, comme IE 8+, Safari 5+, Google Chrome 10+, Firefox 5+, avec des témoins activés – si vous avez besoin d'aide pour confirmer que c'est le cas, veuillez communiquer avec votre fournisseur de services de soutien technique.
- 2) L'administrateur du SIG vous a attribué un NIP pour votre inscription.

## **Création d'un compte GO Secure pour accéder au SIG**

Pour conserver leur accès au SIG, tous les utilisateurs doivent créer un compte GO Secure. Si vous avez déjà un compte GO Secure pour accéder à d'autres applications du gouvernement de l'Ontario, aucune autre mesure n'est requise de votre part. Dans le cas contraire, veuillez suivre les directives ci-dessous :

1) Allez à l'adresse URL protégée de l'application SIG

([https://www.maps.edu.gov.on.ca/cppb/EDUGIS/index.aspx?lang=fr\)](https://www.iam.security.gov.on.ca/goID/access/index.jsp?authn_try_count=0&contextType=external&username=string&contextValue=%2Foam&password=sercure_string&challenge_url=https%3A%2F%2Fwww.iam.security.gov.on.ca%3A443%2FgoID%2Faccess%2Findex.jsp&ssoCookie=Secure%3B+httponly&request_id=2984839211943442938&OAM_REQ=&locale=en_US&resource_url=https%253A%252F%252Fwww.maps.edu.gov.on.ca%252Fcppb%252FEDUGIS%252Findex.aspx%253Flang%25253Dfr&lang=fr)

2) La page d'ouverture de session de GO Secure s'affichera – sous le bouton Se connecter, cliquez sur l'hyperlien **Vous n'avez pas de compte? Inscrivez-vous maintenant.**

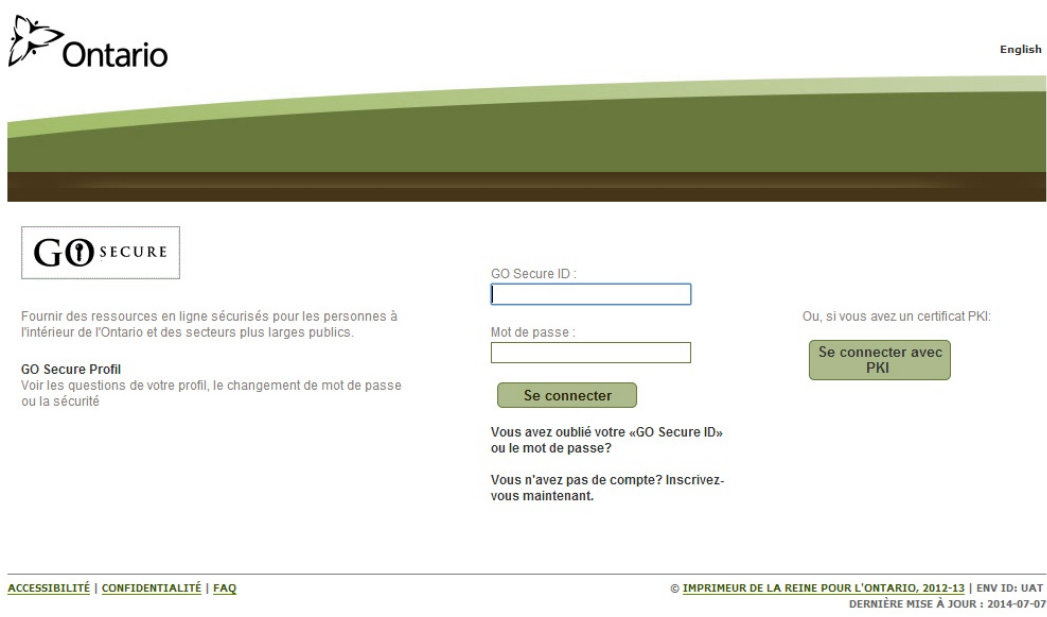

3) L'étape 1 du processus d'inscription s'affichera.

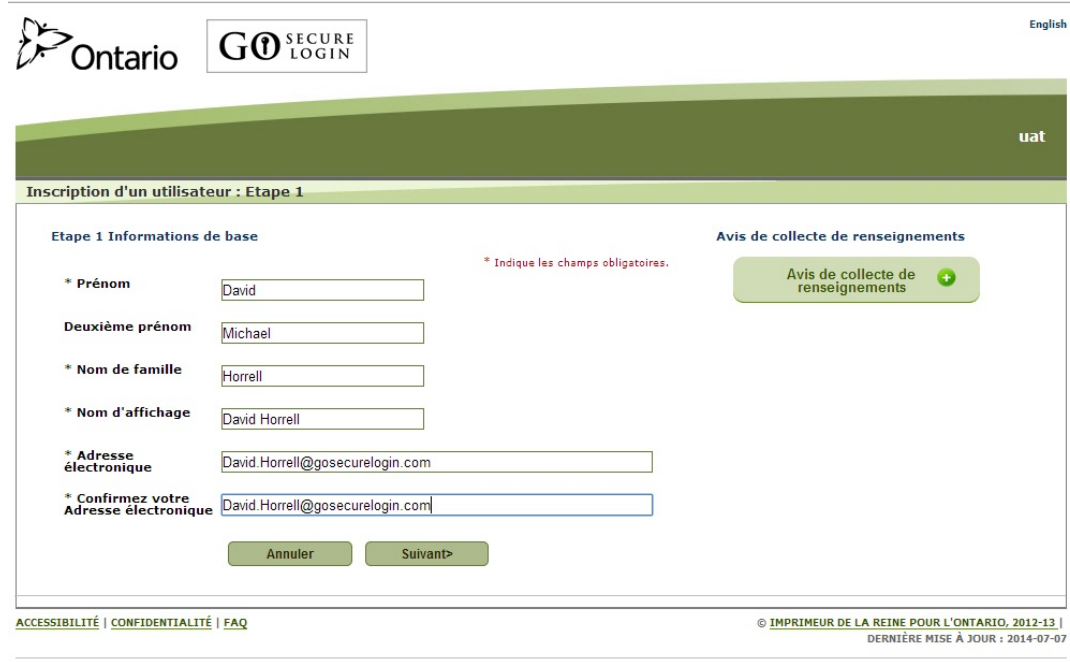

Entrez les valeurs suivantes en suivant les directives :

- a. Prénom (obligatoire)
- b. Deuxième prénom (facultatif)
- c. Nom de famille (obligatoire)
- d. Nom d'affichage (facultatif; adresse électronique par défaut)
- e. Adresse électronique (obligatoire)

Cliquez sur le bouton Suivant.

## 4) Une invite pour la création et la confirmation d'un mot de passe à utiliser avec GO Secure s'affichera ainsi :

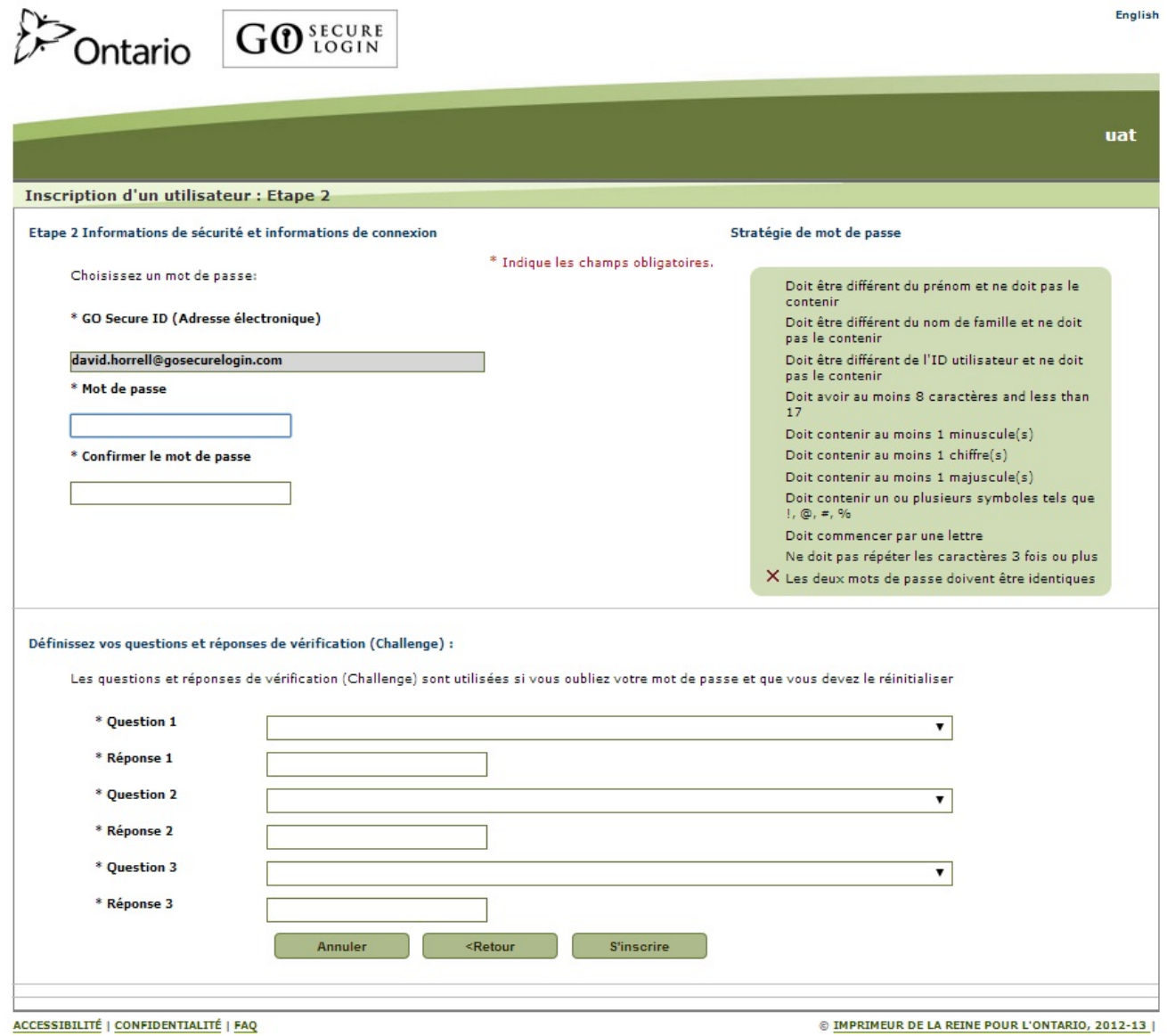

Votre mot de passe ne sera pas valide si les critères ne sont pas respectés. Vous devez créer trois questions de sécurité secrètes et des réponses à chacune. Si vous oubliez votre mot de passe, ces questions serviront à vous identifier et vous permettront de le réinitialiser.

Assurez-vous de choisir des questions de sécurité dont la réponse est facile à mémoriser. Chaque réponse doit contenir au moins trois caractères. Aucune ne peut être utilisée plus d'une fois. Cliquez sur le bouton S'inscrire après avoir entré tous les renseignements.

5) Les modalités d'ouverture de session et les conditions d'utilisation de GO Secure s'afficheront :

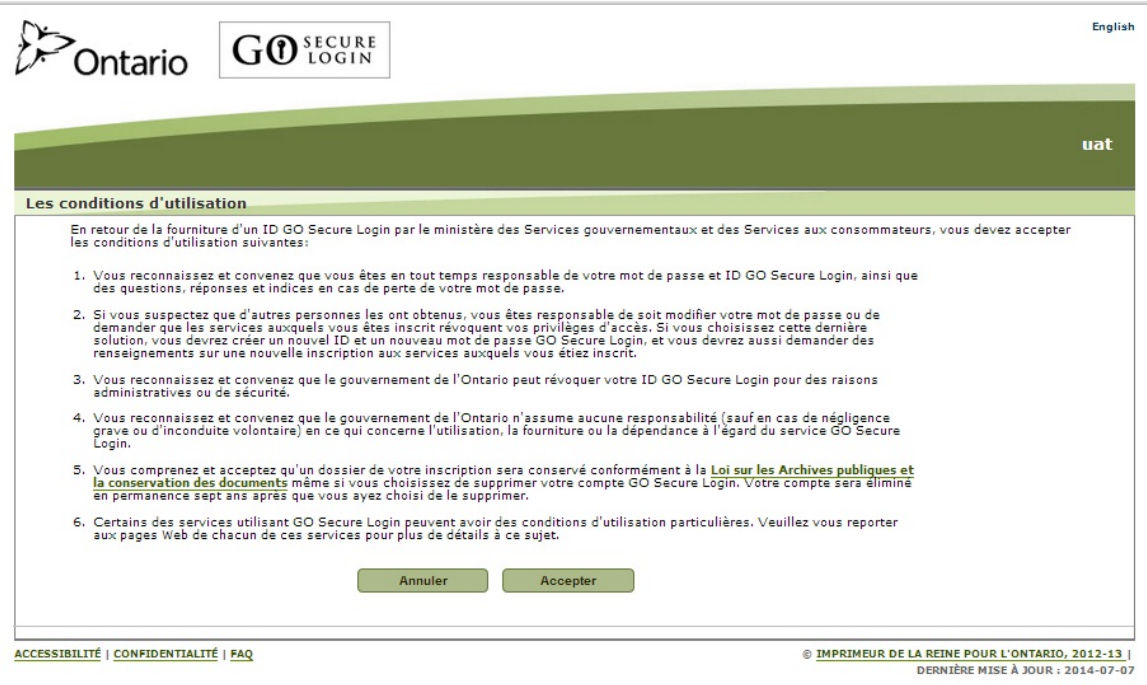

Cliquez sur le bouton Accepter pour continuer.

6) Une page de confirmation s'affichera. Suivez les directives pour terminer le processus de validation obligatoire du courriel.

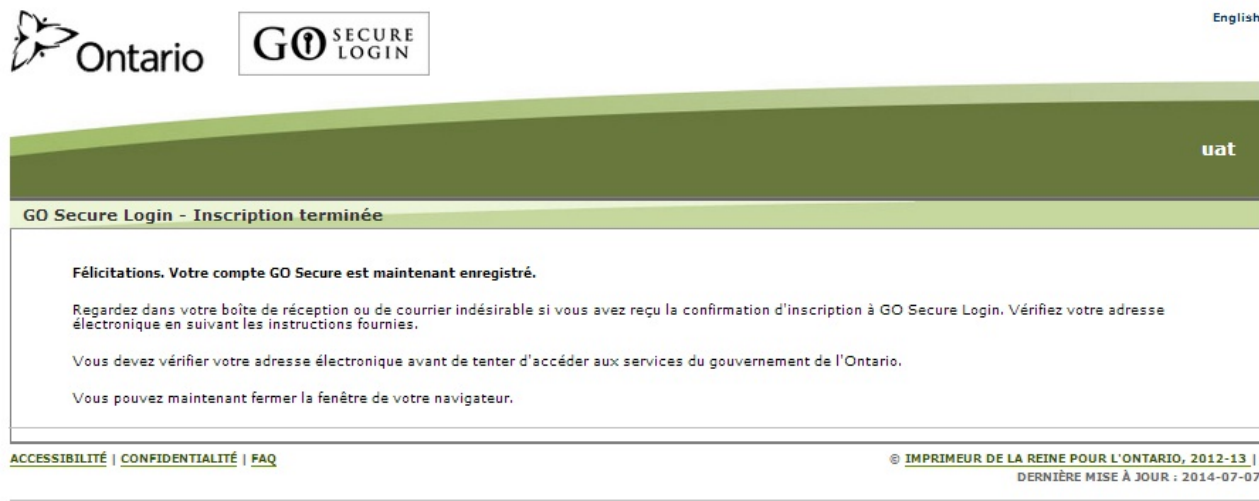

7) Un courriel de validation sera envoyé à l'adresse électronique entrée pour le compte GO Secure. Consultez votre boîte de réception, récupérez le courriel (parfois acheminé dans le courrier indésirable) et cliquez sur le lien intégré pour terminer le processus de validation. La validation doit se faire dans les sept jours. L'ouverture du compte risque autrement d'être annulée, ce qui vous obligera à recommencer à partir de l'étape 1.

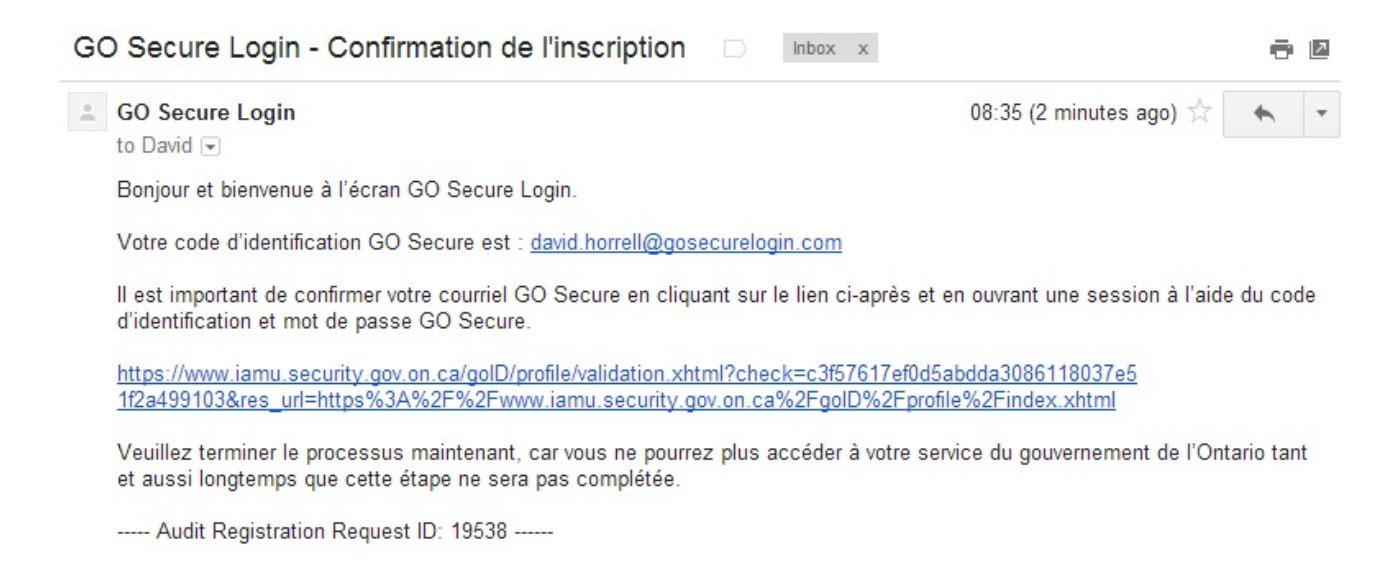

8) On vous invitera à ouvrir une session en utilisant vos coordonnées pour GO Secure.

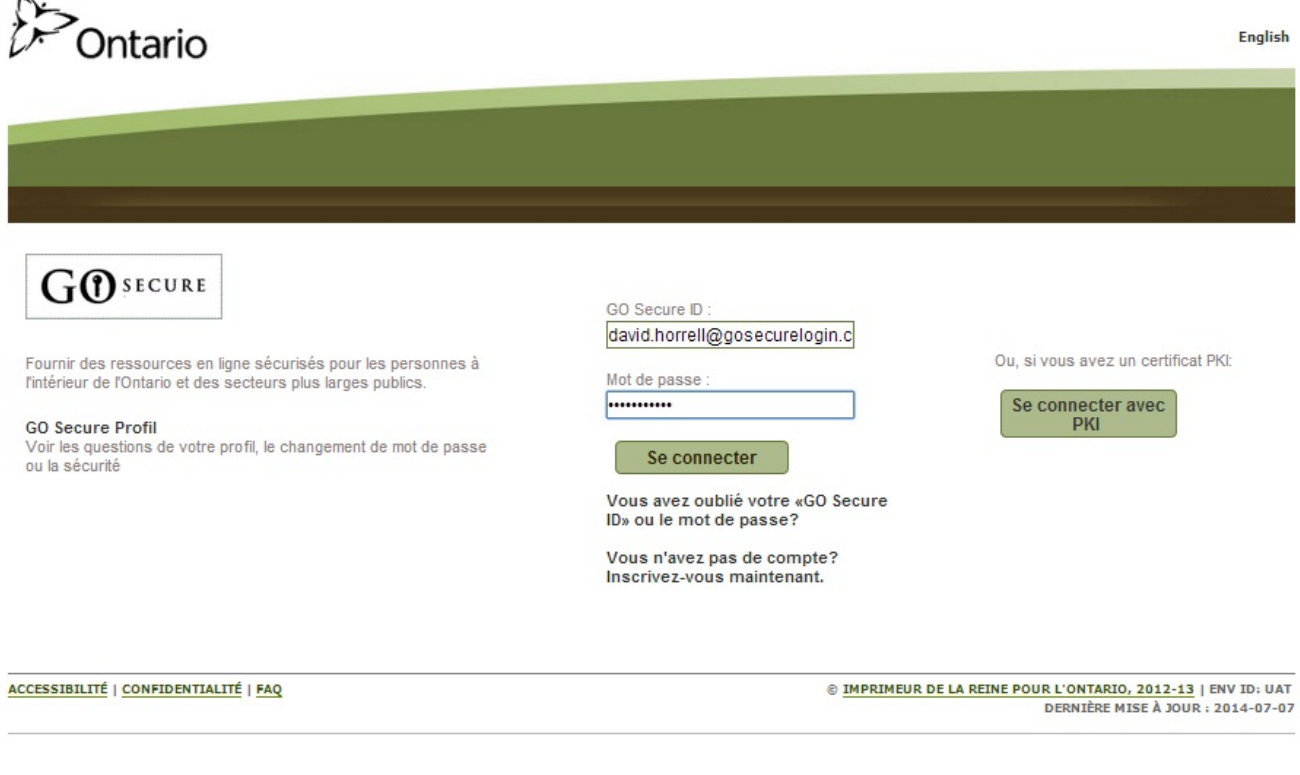

9) Une fois l'authentification réussie, la validation de votre adresse électronique sera confirmée.

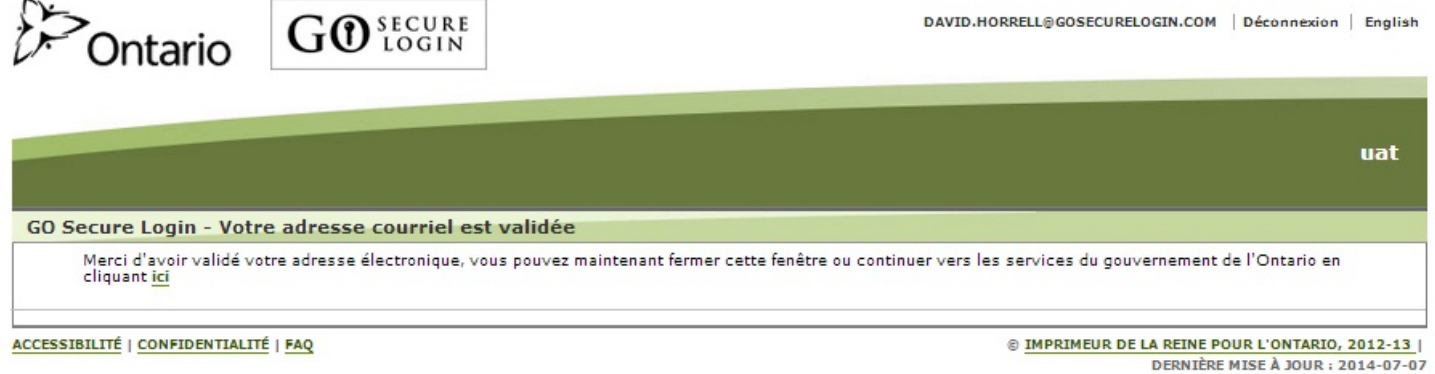

10) Veuillez entrer vos données de compte SIG existantes.

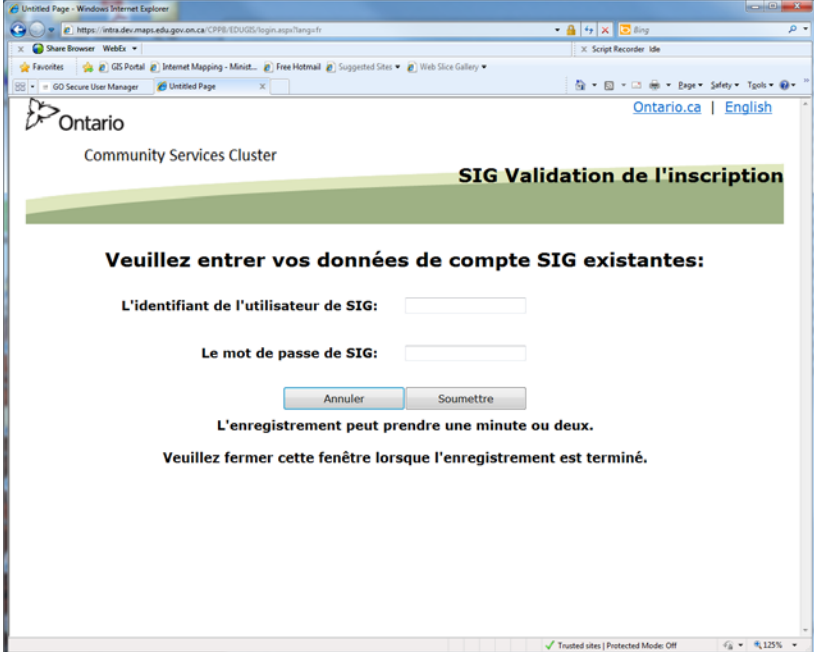

- a) Si vous recevez le message suivant : « Enregistrement complet. Veuillez fermer le navigateur. ». Veuillez fermer le navigateur. Cliquez sur le lien « [https://www.maps.edu.gov.on.ca/cppb/EDUGIS/index.aspx?lang=fr](https://www.iam.security.gov.on.ca/goID/access/index.jsp?authn_try_count=0&contextType=external&username=string&contextValue=%2Foam&password=sercure_string&challenge_url=https%3A%2F%2Fwww.iam.security.gov.on.ca%3A443%2FgoID%2Faccess%2Findex.jsp&ssoCookie=Secu) » pour poursuivre et vous servir de l'application.
- b) Si vous recevez le message suivant : Veuillez contacter l'administrateur : [CSC-GIS@Ontario.Ca](mailto:CSC-GIS@Ontario.Ca). Veuillez contacter l'administrateur : [CSC-GIS@Ontario.Ca](mailto:CSC-GIS@Ontario.Ca).
- 11) Si vous recevez un avis de sécurité relié au protocole HTTPS, veuillez simplement répondre « non ».